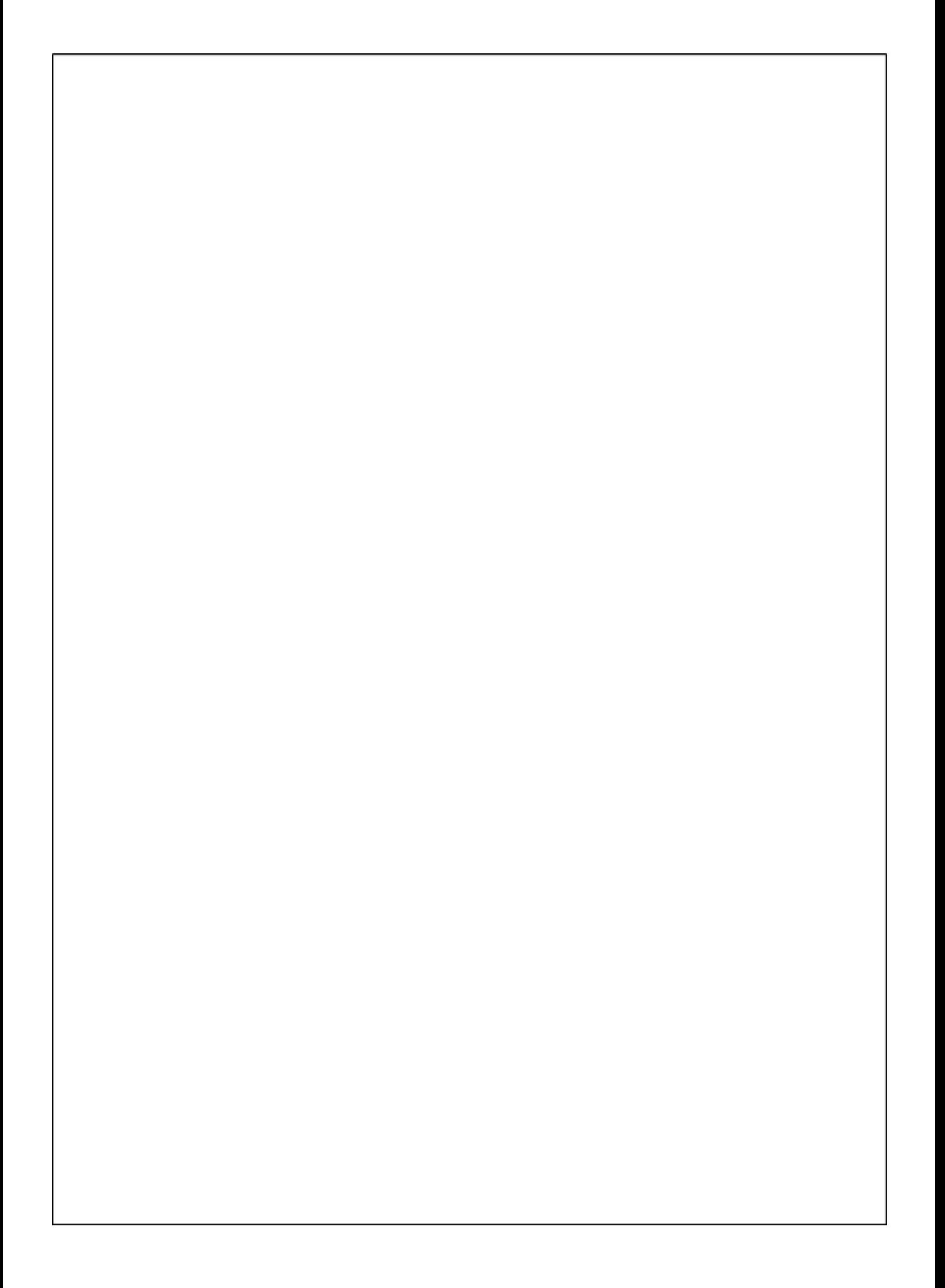

# **Manual do Usuário**

**Thin Client R0/R0W**

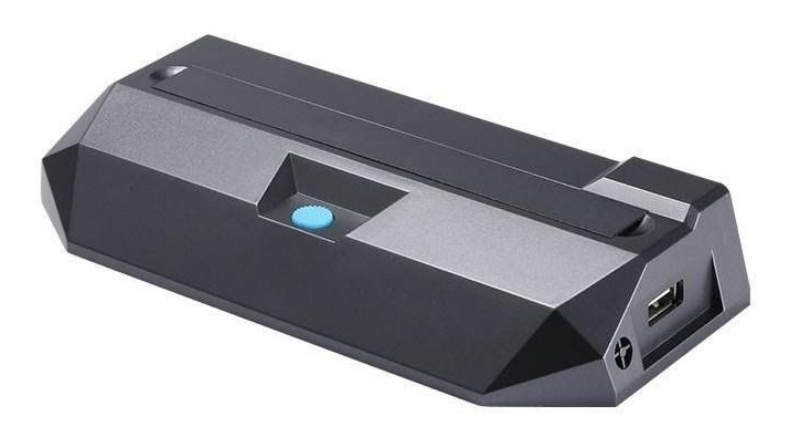

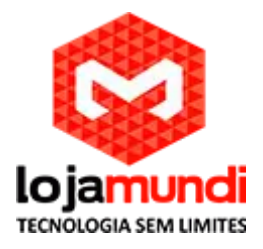

#### Declaração de uso:

- A imagem do produto no manual é apenas para referência;
- Não é permitido copiar o conteúdo do manual sem permissão;
- A interface e as funções mencionadas no manual podem ter diferenças devido a diferentes modelos e versões.
- O manual é apenas para fins de guia. Todas as declarações, informações e sugestões não constituem garantia ostensiva ou implícita.

### Ambiente de trabalho:

- Temperatura: -20 ~ 50 °C
- Umidade: 10% ~ 90%
- Pressão barométrica: 86Kpa ~ 106Kpa
- Especificações do adaptador de energia:
- Entrada:  $100 \sim 240V$  ,  $50 \sim 60Hz$
- Saída: 5V / 2A.Ripple é inferior a 50mV
- Aviso:
- Use o adaptador de energia fornecido com o produto.
- Não use o produto em ambientes de alta ou baixa temperatura e mantenha a ventilação e a dispersão de calor no ambiente de trabalho
- Não desconecte o plug durante o status de inicialização para evitar danos ao terminal.
- Não forneça energia por USB.

#### Operações básicas

- Conectando: Como a imagem mostra, conecte o terminal ao host atráves do switch. (suporte a conexão com wireless se o terminal foi incorporado ao módulo sem fio).
- Inicialização: Após ligar, pressione o botão interruptor e o sistema começa a inicialização.
- Desligar e reiniciar: Pressione o botão interruptor para desligar ou reiniciar o terminal.
- Output Saída de vídeo: O terminal possui 2 modos de saída de vídeo: VGA e HDMI. Por favor, escolha a porta correta unidaddo terminal e monitor.
- Gerenciamento de terminal: aqui, as facções de configuração mencionadas podem ser feitas no software de gerenciamento de terminal.

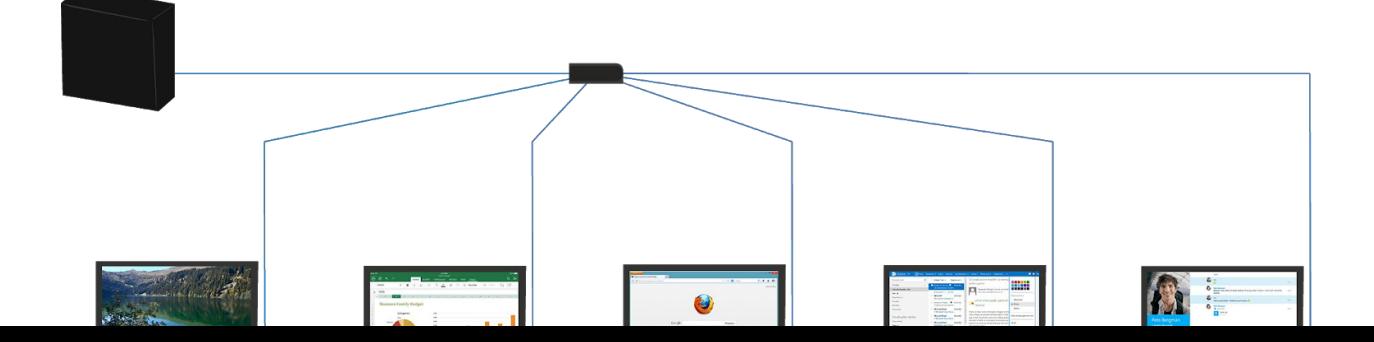

### Introdução

R0 possui 2 modos de trabalho:

1) Trabalha sozinho no sistema Ubuntu.

2) Conexão remota: R0 pode se conectar com o sistema operacional Windows e

sistema Linux após a configuração do servidor.

# Login

1) Login no Windows:

Etapa 1: Escolha o Módulo do Windows. Com o servidor de pesquisa automática tendo o software Hmanager pré-instalado, o endereço IP do servidor pode ser adicionado manualmente.

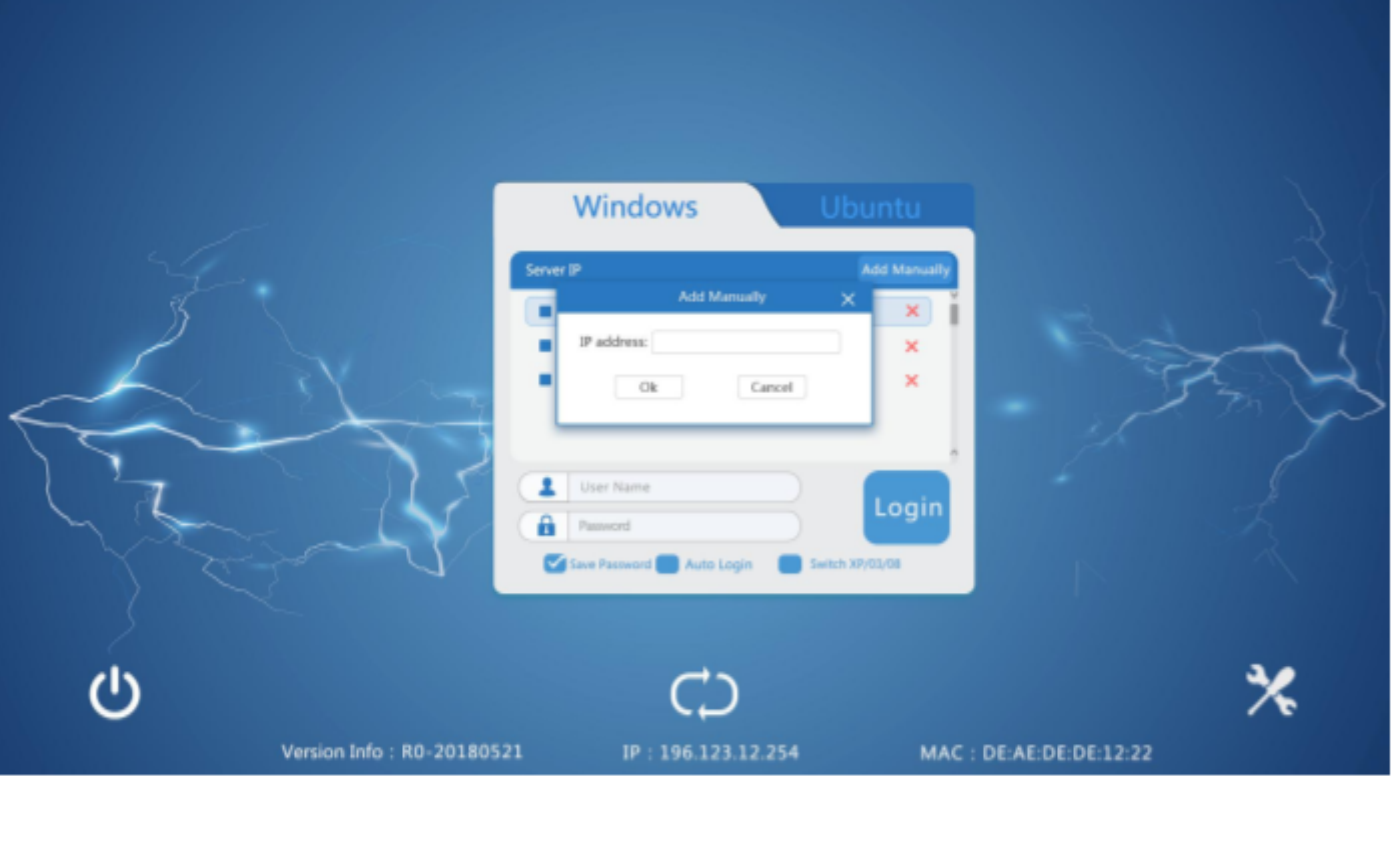

Etapa 2: Faça o Login do servidor

Método 1: Escolha o IP do servidor, insira o nome de usuário e a senha que foram

configurados no servidor e faça o login.

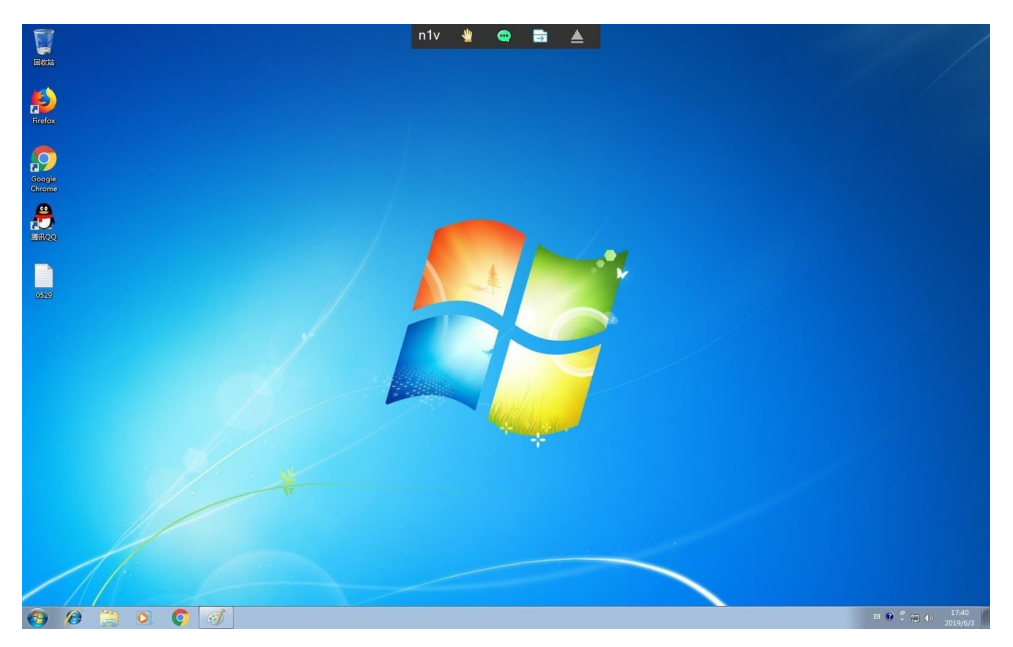

1) Método 2: Para habilitar todos os usuários logados pelo Hmanager no servidor, consulte a introdução do software Hmanager.Linux Server Login:

Escolha Linux Module, faça o mesmo que o descrito acima no windows module.

Nota:

a) a versão do sistema Linux deve ser apenas para o ubuntu16.04.5 ou 16.04.6;

b) O patch ServerRdp deve estar pré-instalado no servidor.

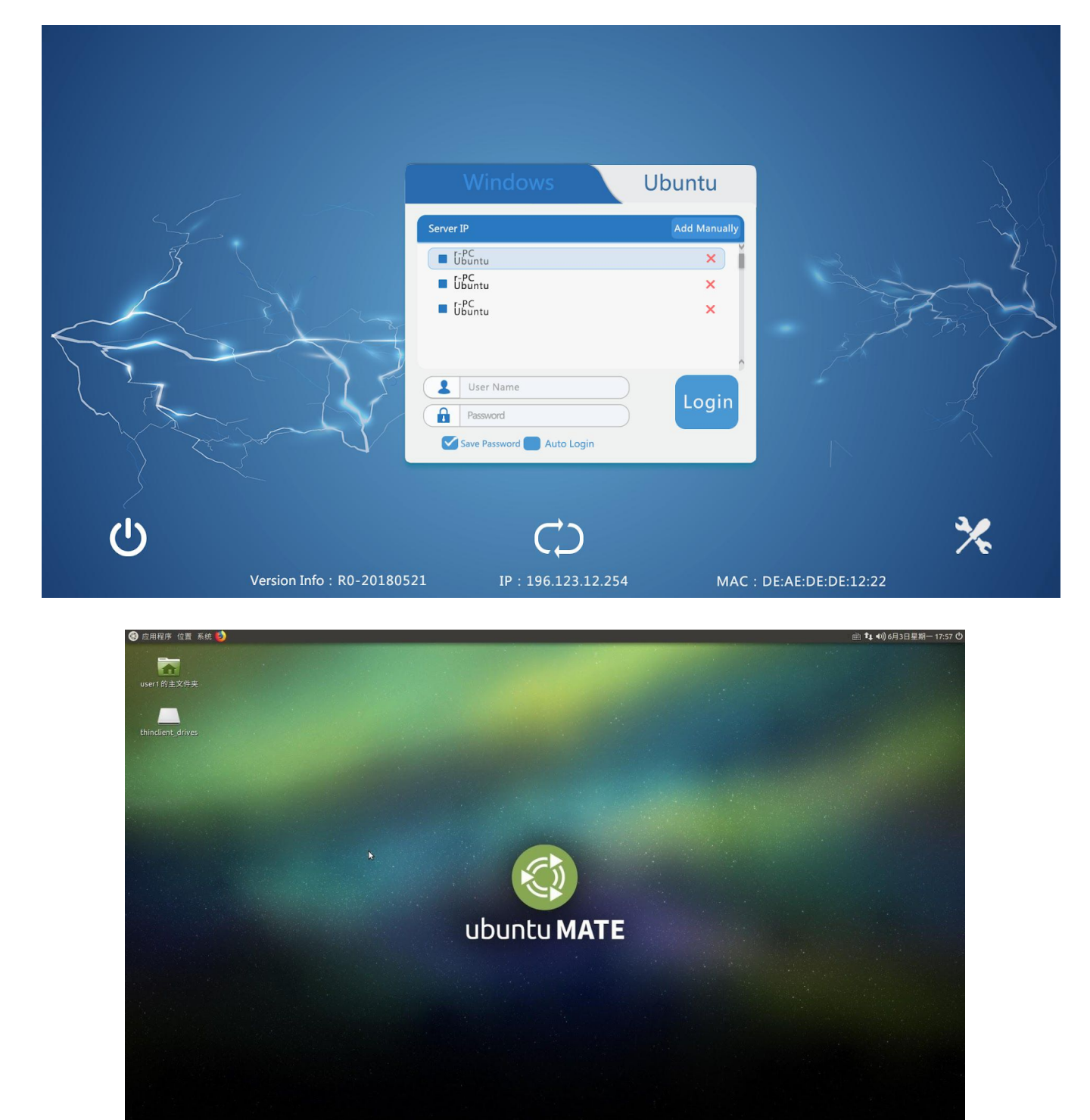

### 2) Sistema Ubuntu:

Clique no botão círculo, ele se transformará no Sistema Ubuntu.

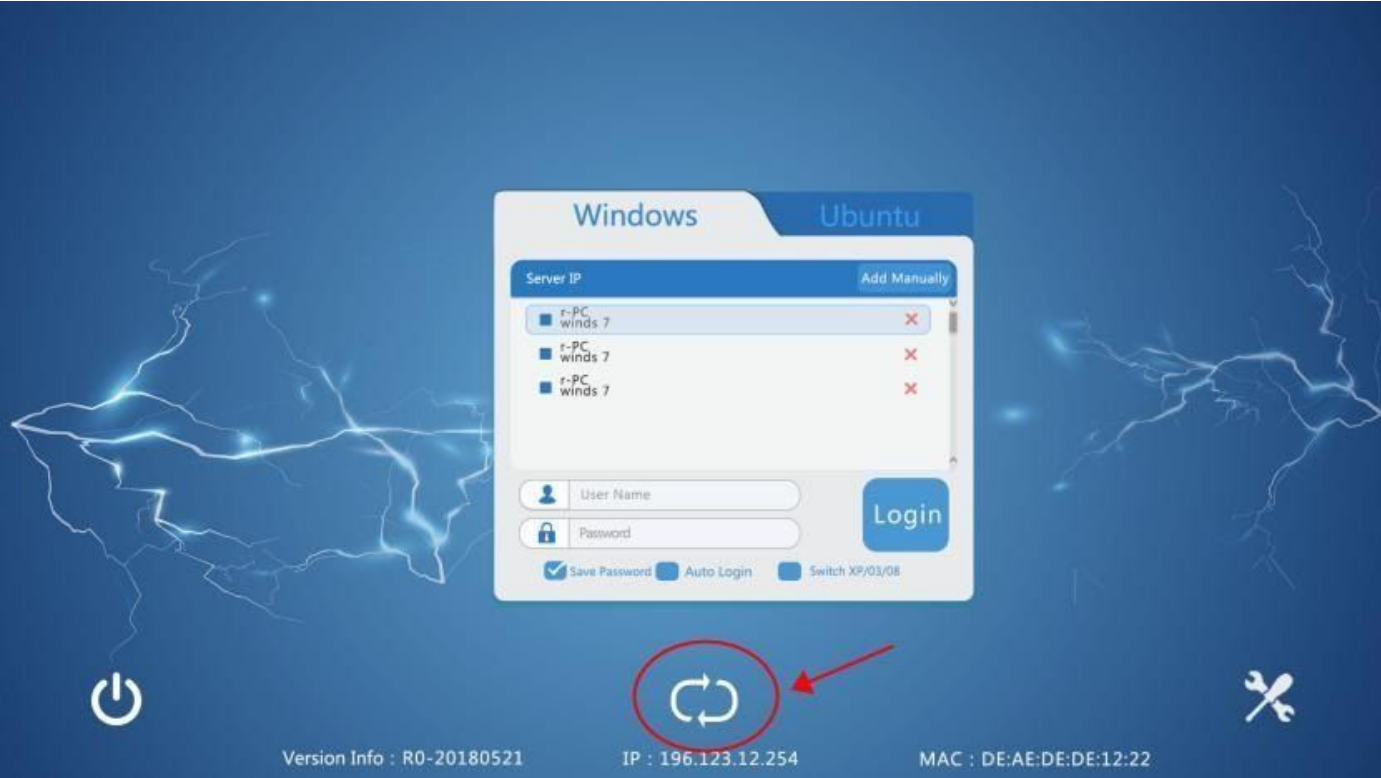

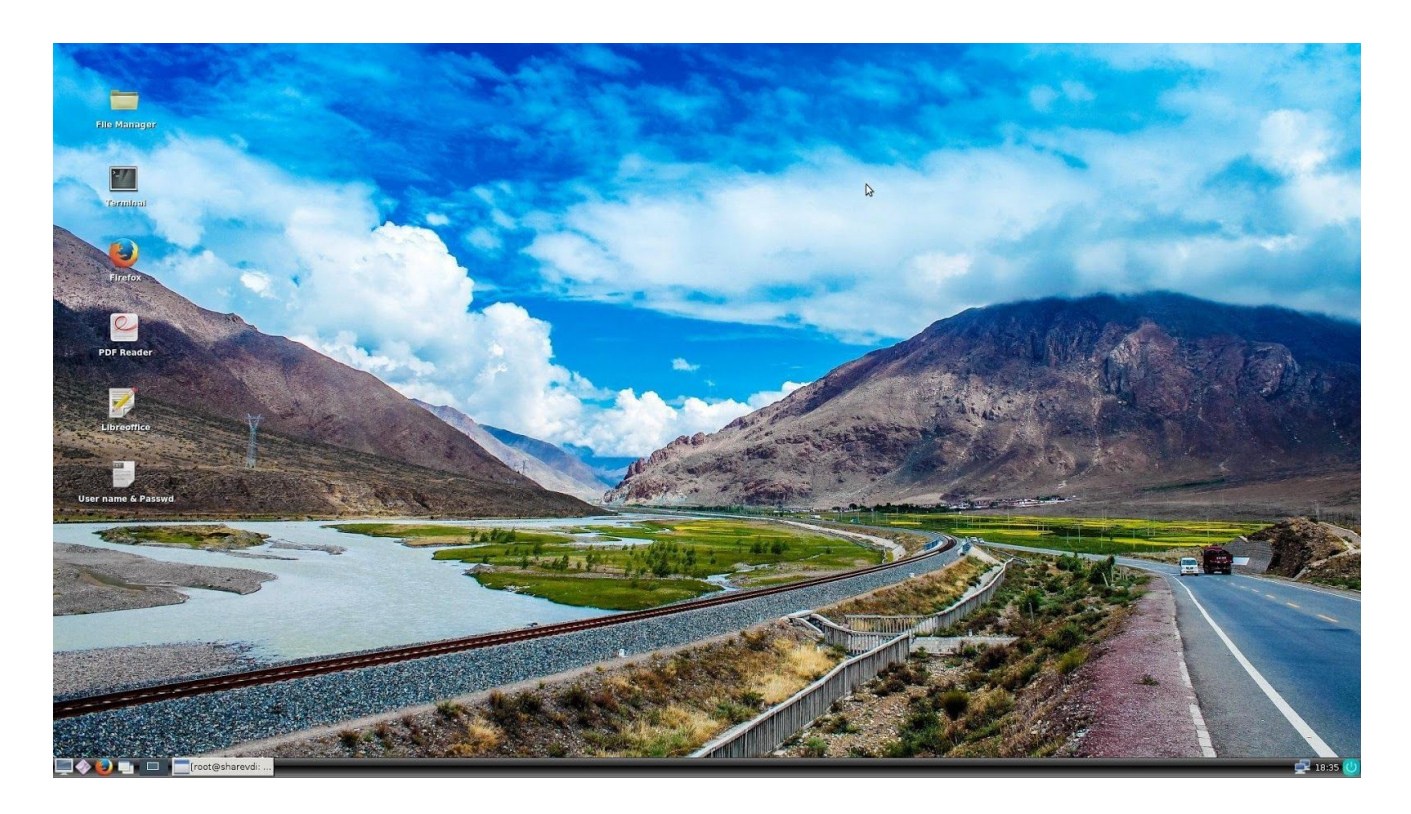

*\* Devido ao armazenamento local limitado, use apenas o aplicativo padrão do escritório (Word / Excel) e o navegador, não instale nenhum aplicativo ou salve o arquivo na área de trabalho.*

### Módulo de Função

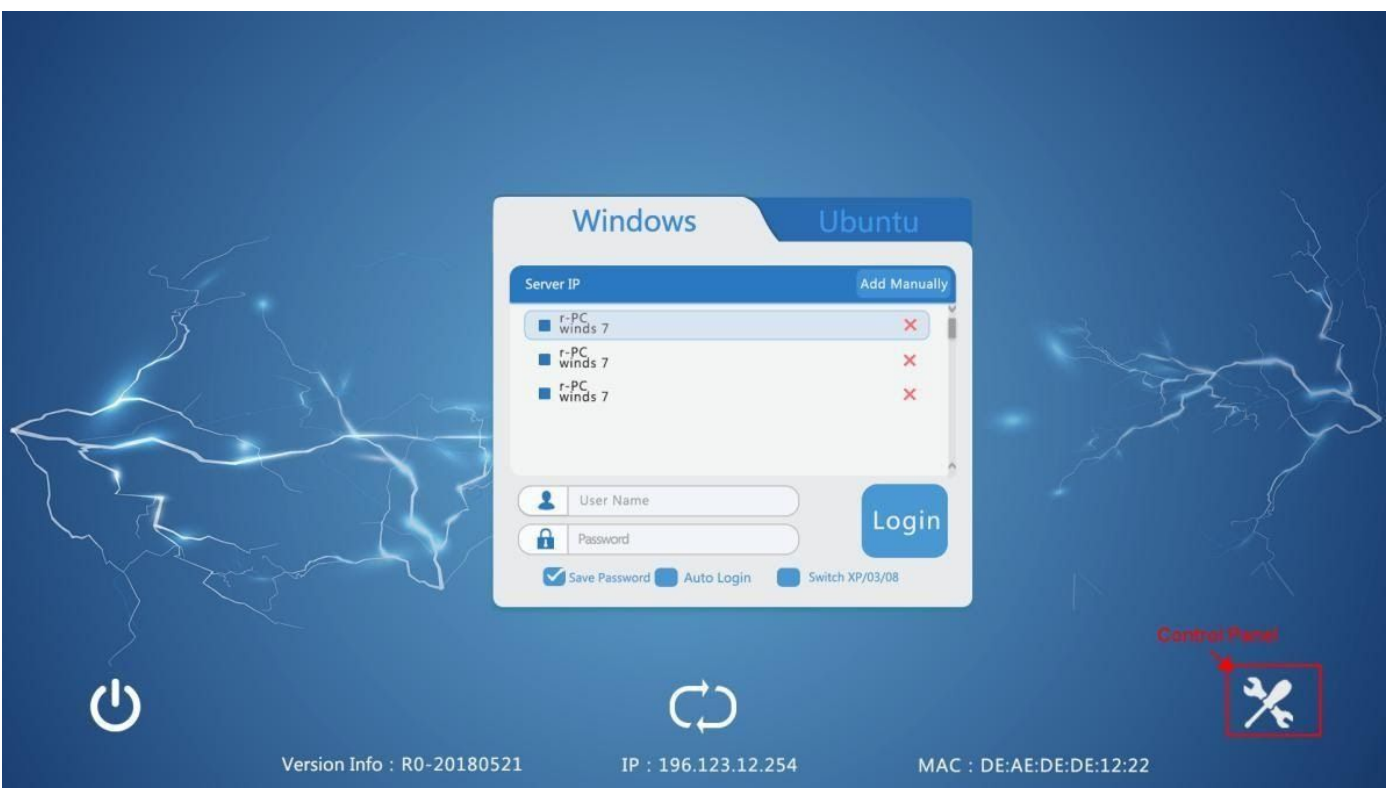

Clique no botão de configurações no canto inferior direito, entre no Painel de Controle, a senha inicial é nula.

O painel de controle inclui 4 partes:

- Configuração de rede
- Configuração de exibição
- **Outra configuração**

Você poderá

também:

Lembrar sua senha

Fazer AUTO LOGIN

Mudar para o sistema XP/2003/2008

## Configurações de Rede

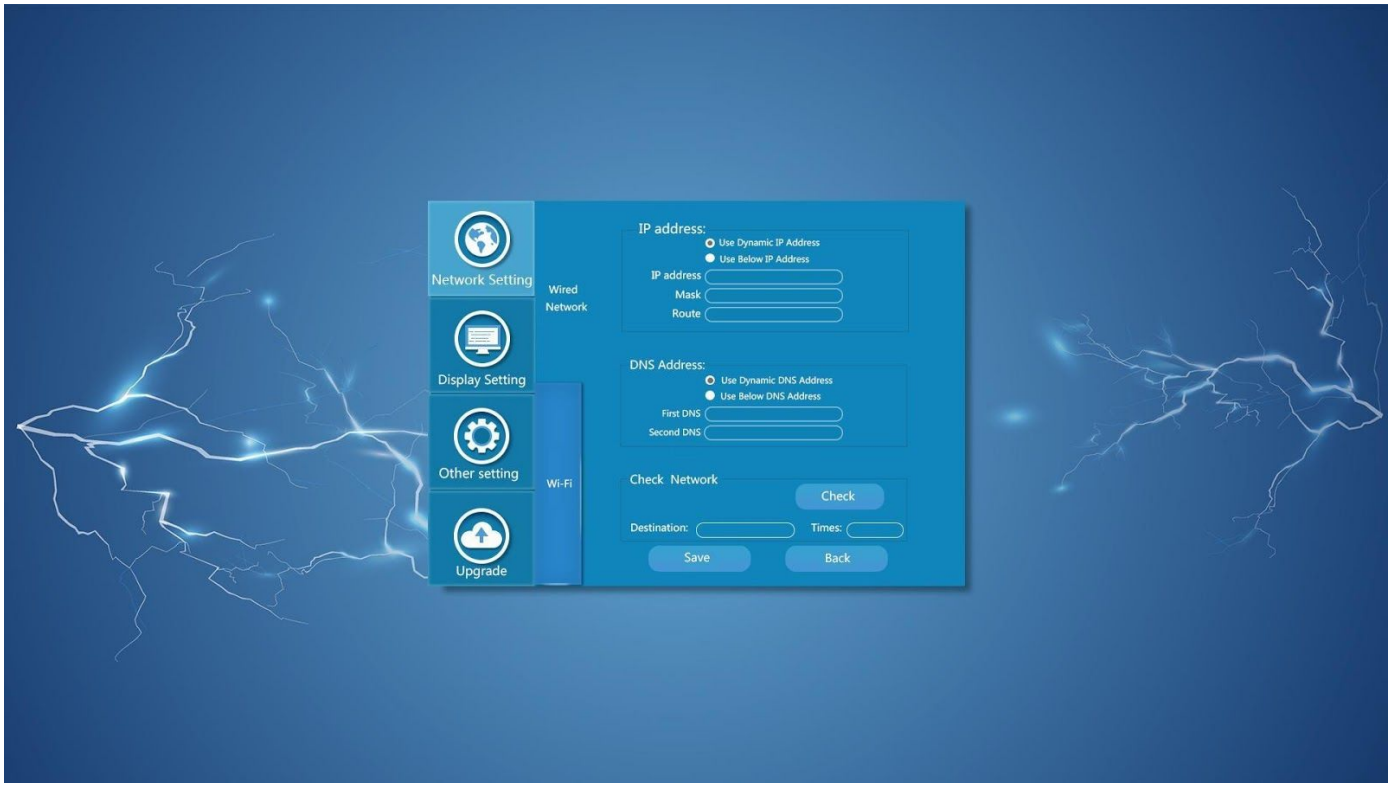

A configuração da rede com fio inclui IP dinâmico e IP estático.

IP dinâmico. Obtenha todas as informações apenas do servidor DHCP; a

configuração não pode ser revisada.

 IP estático. As informações de endereço IP, sub-rede, roteador e DNS devem estar de acordo com a rede atual.

 Teste de rede. Para identificar se a rede entre o cliente e o servidor está conectada.

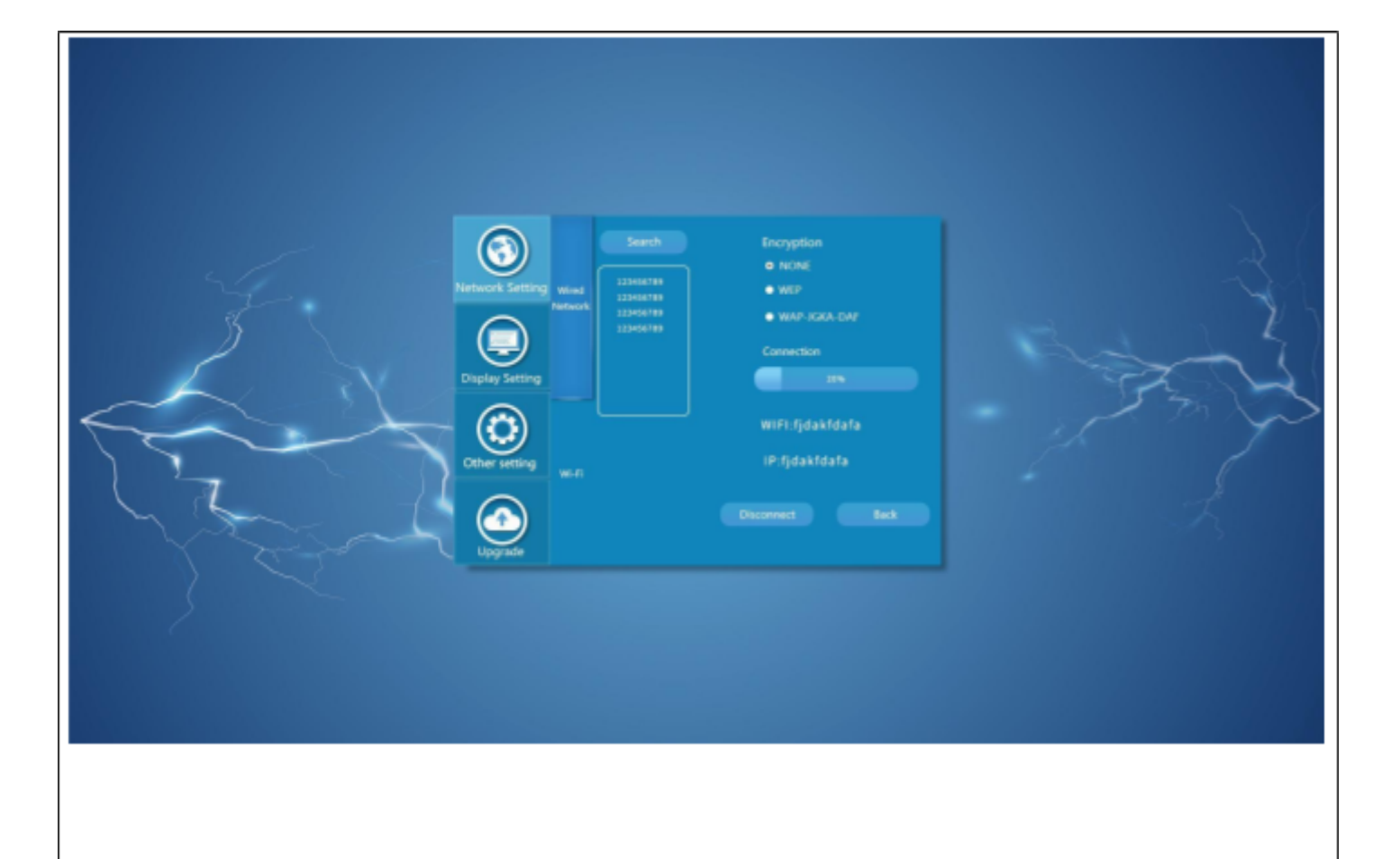

Clique em Pesquisar para encontrar o wi-fi disponível, insira a senha e conecte-se.

Método de criptografia: NENHUM, WEP, WPA-JGKA-DAF

 Clique em "Conectar" para ver a barra de progresso da conexão; Clique em "Desconectar" para desconectar a conexão wi-fi.

### Configuração de Tela

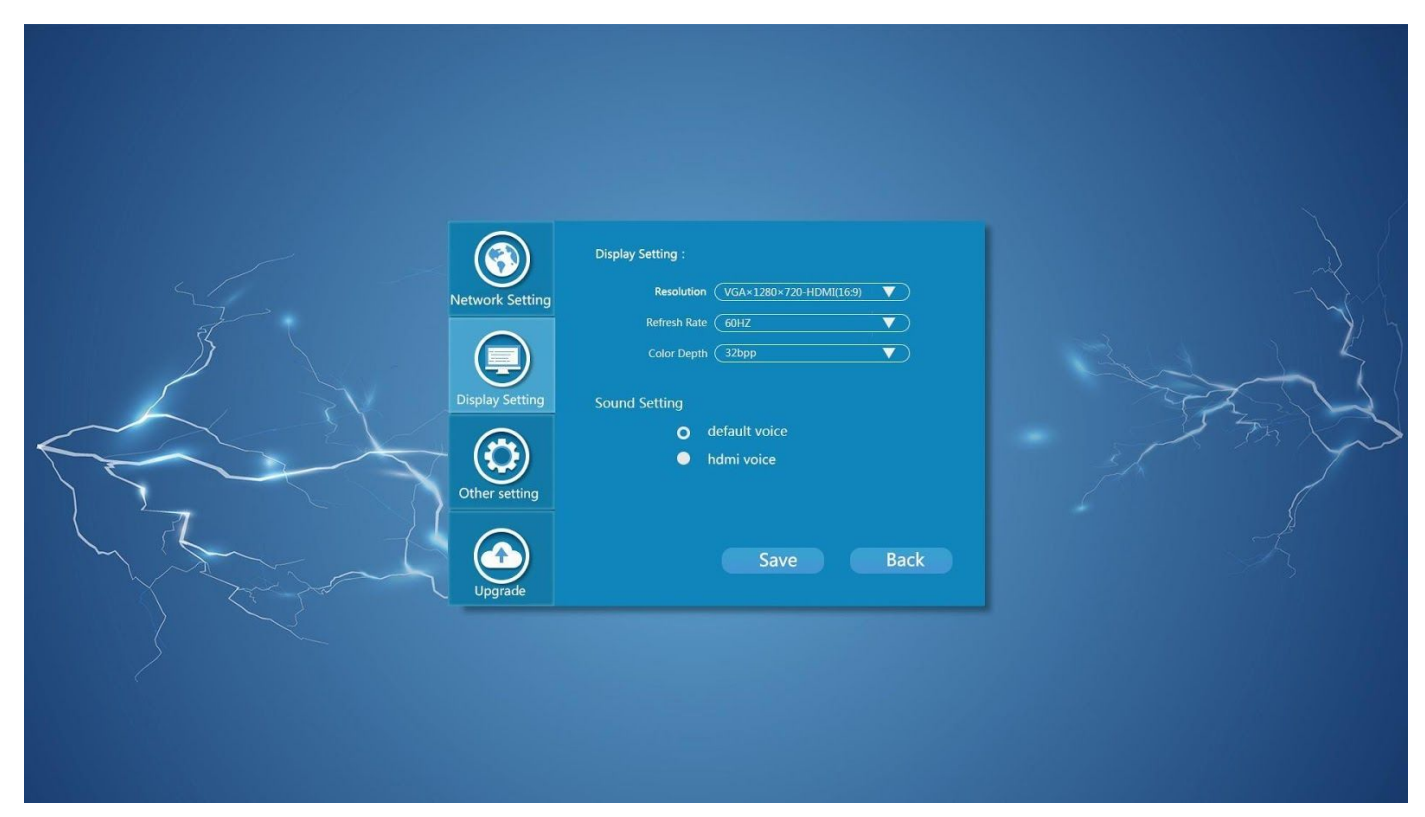

A configuração da tela inclui: Resolução / taxa de atualização (60HZ por padrão) /

Profundidade de cor (suporte 16bpp e 32bpp).

- *\* A resolução padrão de fábrica é 1024 \* 768 (4: 3) somente para conexão VGA.*
- *\* Defina a resolução como VGA \* 1280 \* 720\_HDMI (16: 9) ou VGA \* 1920 \* 1080\_HDMI (16: 9)*

*antes de conectar com o cabo HDMI.*

## Outras Configurações

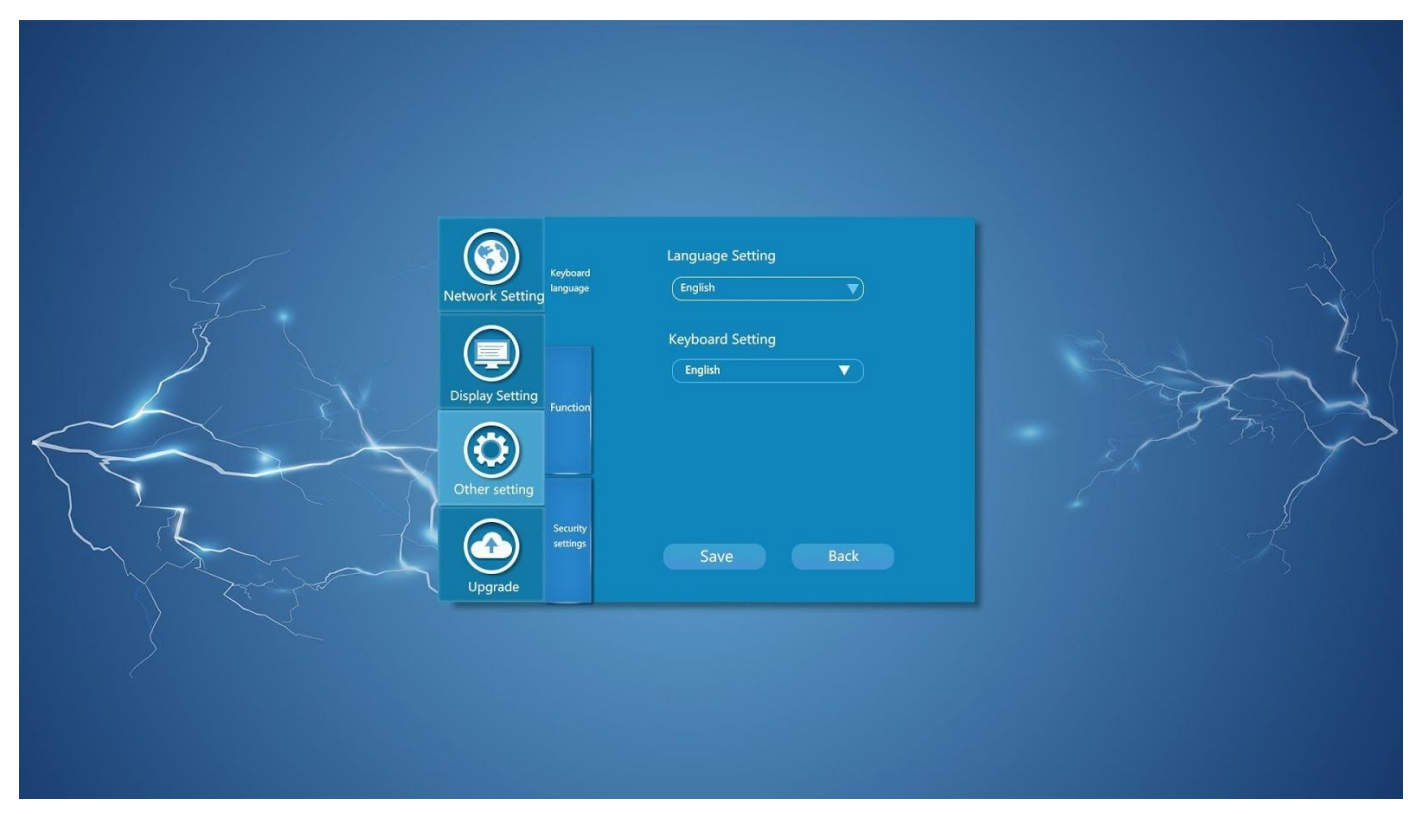

Outras configurações incluem:

Configuração de teclado e idioma para interface de terminal.

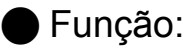

Reconexão automática

**Personalize LOGO** 

**A** Nome do host local

Atraso de reconexão automática

*\* HW Detect destina-se apenas a engenheiros de R&D e não está disponível para usuários, nem mesmo para técnicos.*

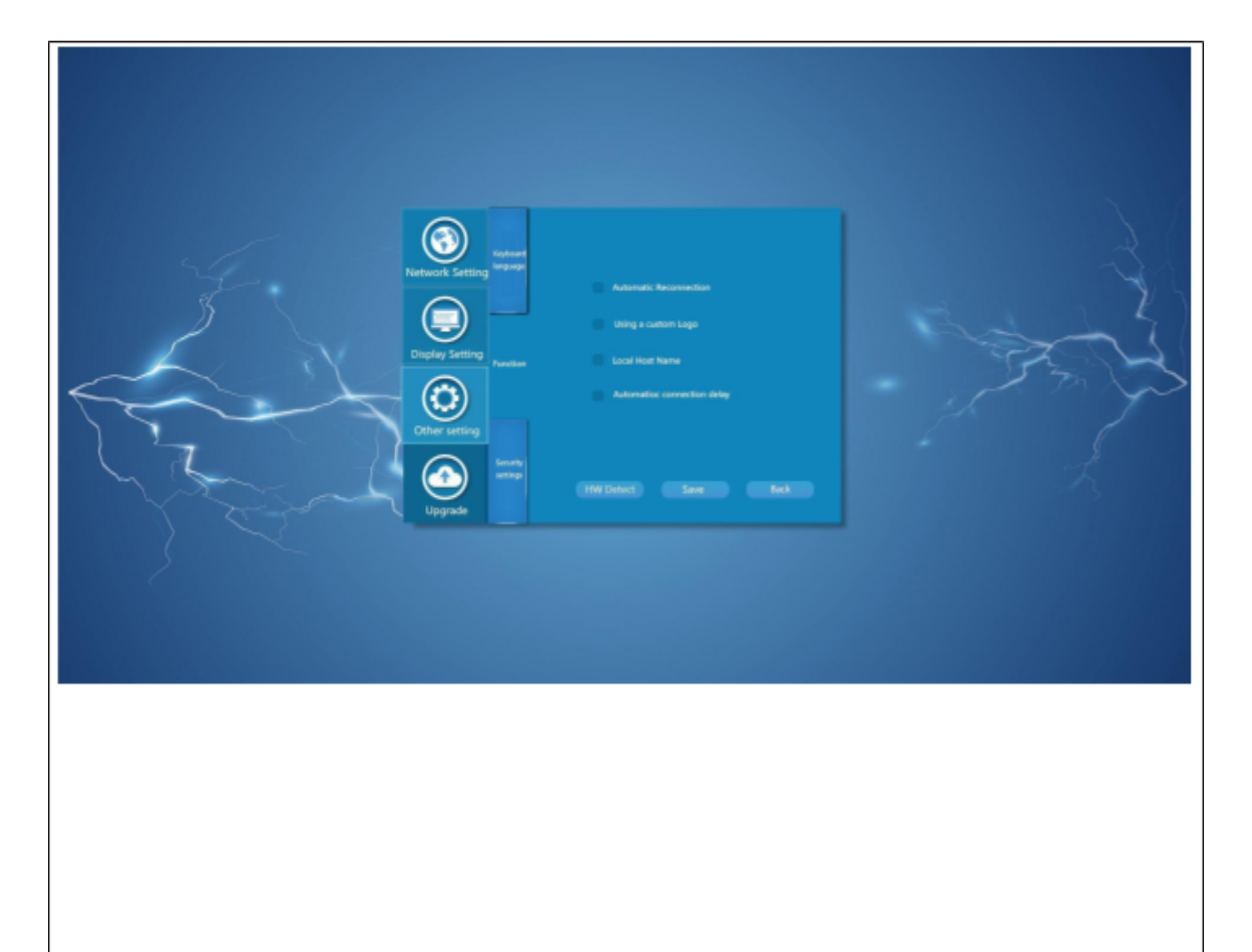

Configurações de Segurança

Configure a senha para o módulo do painel de controle.

### Upgrade

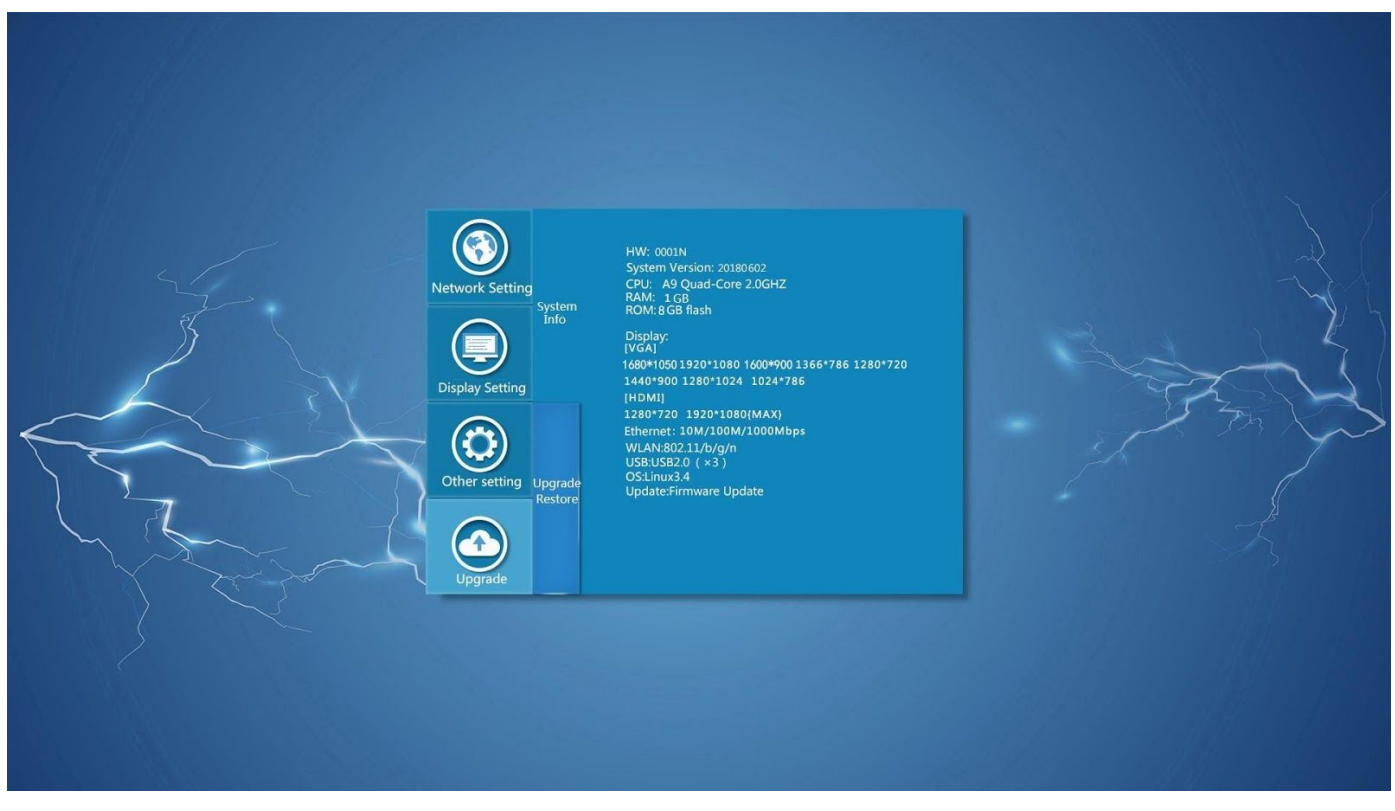

Informações do sistema

Informações da versão do terminal.

Atualizar e restaurar

\* *Não é necessário atualizar o terminal se ele funcionar normalmente. O sistema pode falhar se a atualização falhar.*

Como atualizar o terminal?

Copie o firmware do fabricante para o disco flash USB e clique em Atualização local. O disco flash USB deve estar claro no formato NTFS, não use o que foi feito antes do sistema mestre;

Clique em Restaurar para restaurar a configuração original de fábrica.

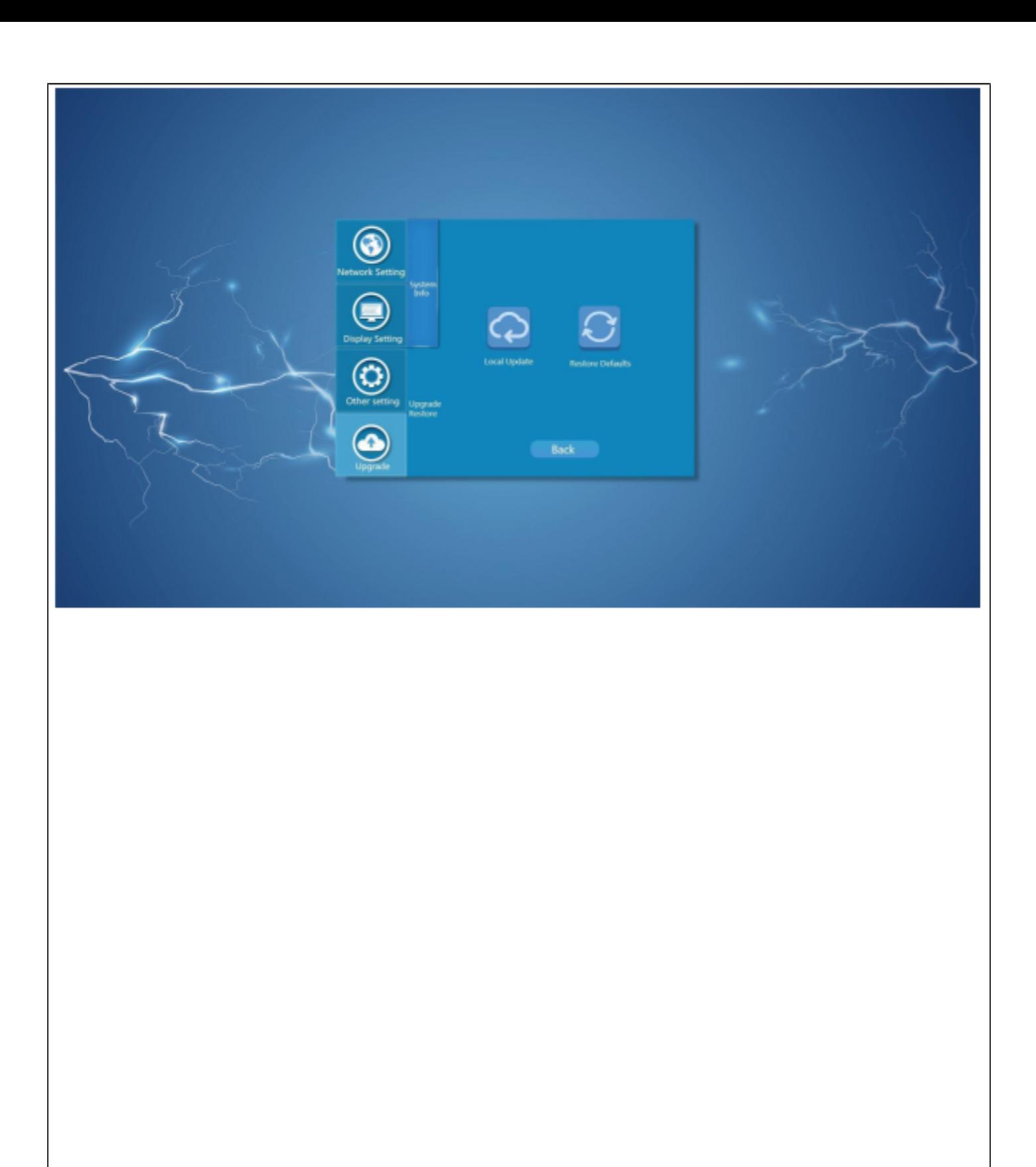

*\*Não mova, desligue ou conecte outro disco flash USB ao terminal durante a atualização.*